# **Adding Contacts into the Participant Centre Email Tool**

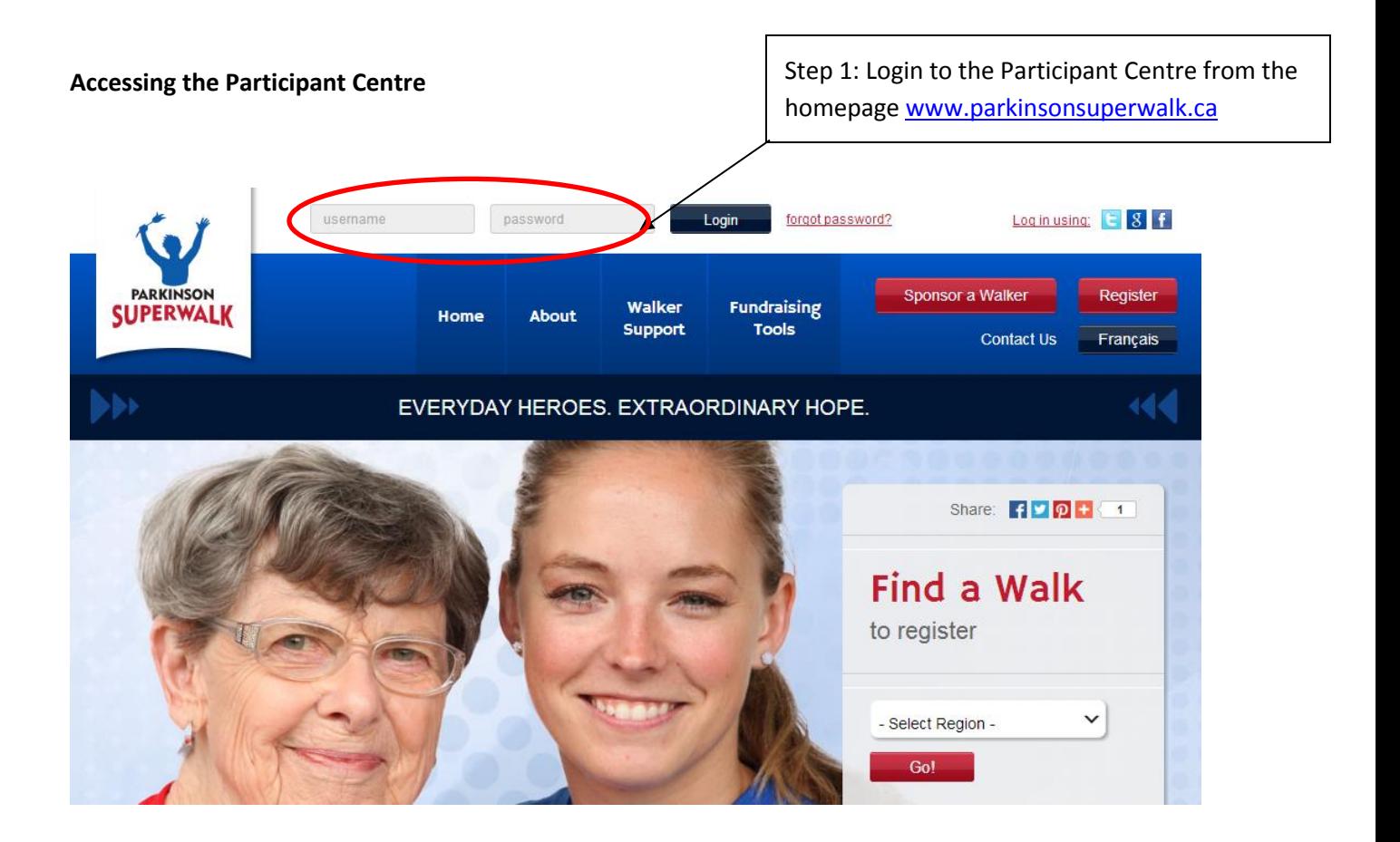

#### **Exporting Contacts from Outlook 2002 or 2003 (source: www.office.com)**

You can export your Outlook Contacts as a Comma Separated Values (.csv) file and then import your contacts into your Participant Centre address book.

- 1. In Outlook, on the **File** menu, click **Import and Export**.
- 2. Click **Export to a file**, and then click **Next**.
- 3. Click **Comma Separated Values (Windows)**, and then click **Next**.
- 4. In the folder list, click the **Contacts** folder, and then click **Next**.
- 5. Browse to the folder where you want to save the contacts as a .csv file.
- 6. Type a name for the exported file, and then click **OK**.
- 7. Click **Next**.
- 8. Click **Finish**.

#### **Exporting Contacts from Outlook 2007**

To save your contacts from Outlook to a CSV file:

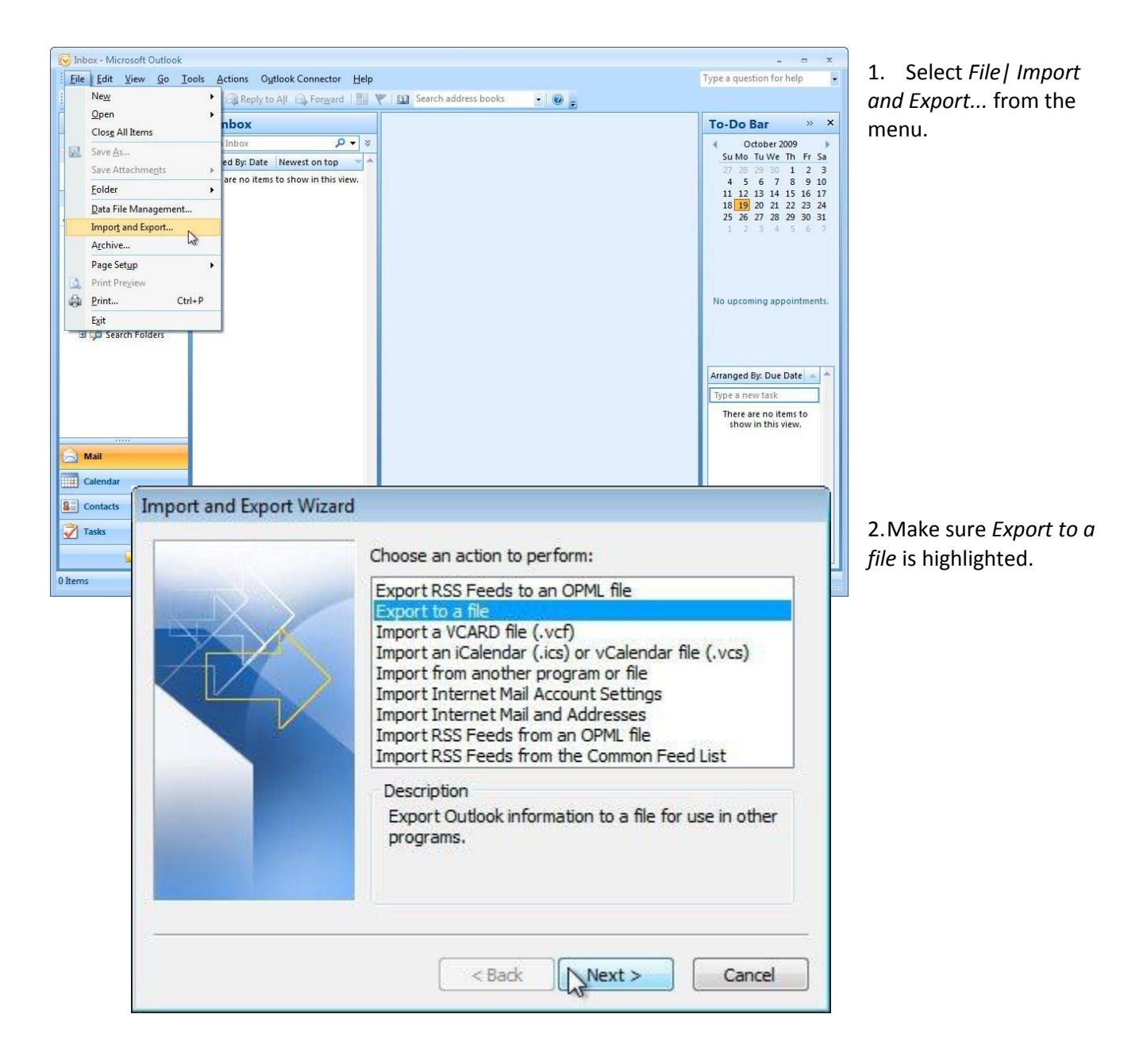

3. Click *Next >*.

### **Exporting Contacts from Outlook 2007**

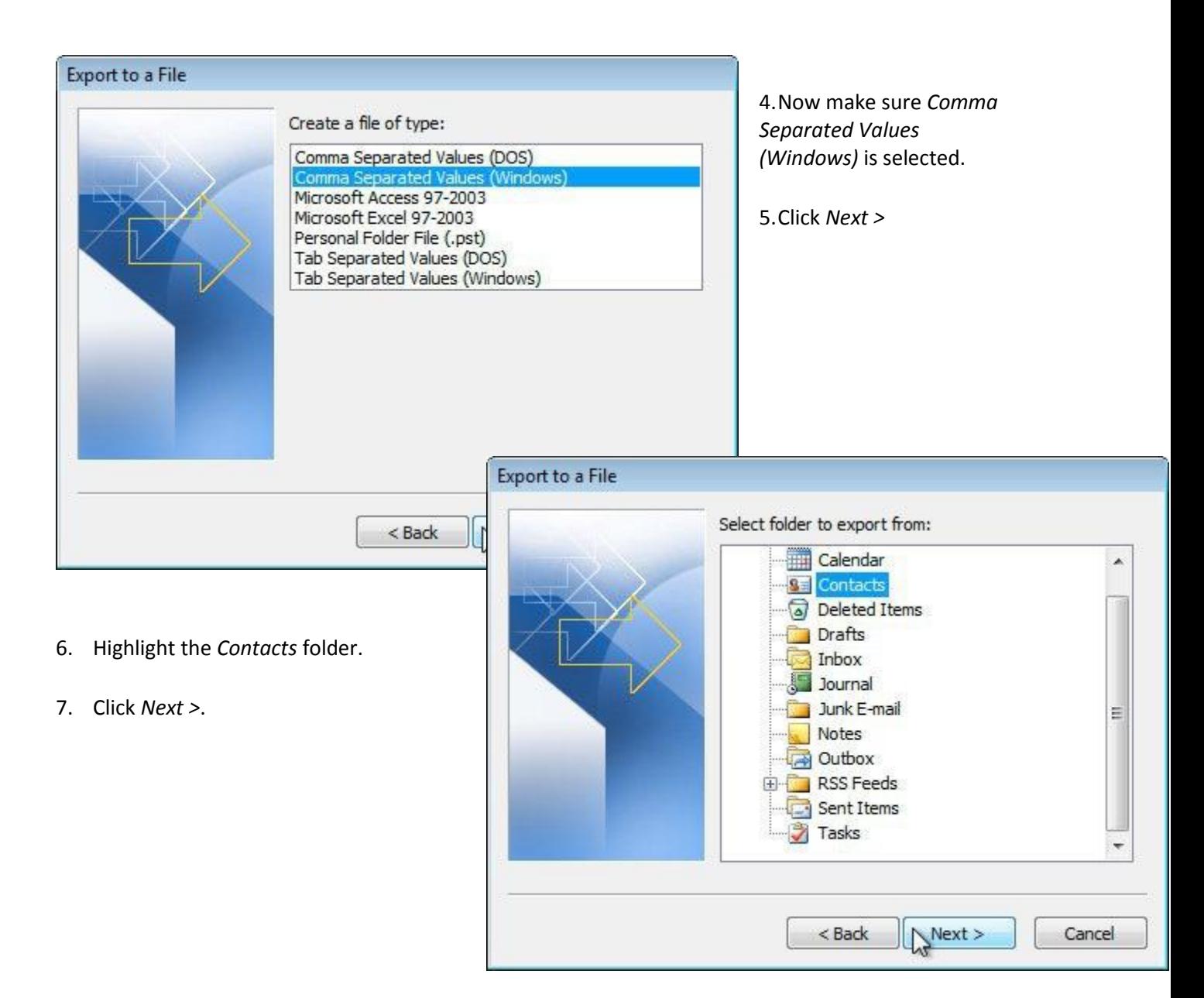

## **Exporting Contacts from Outlook 2007**

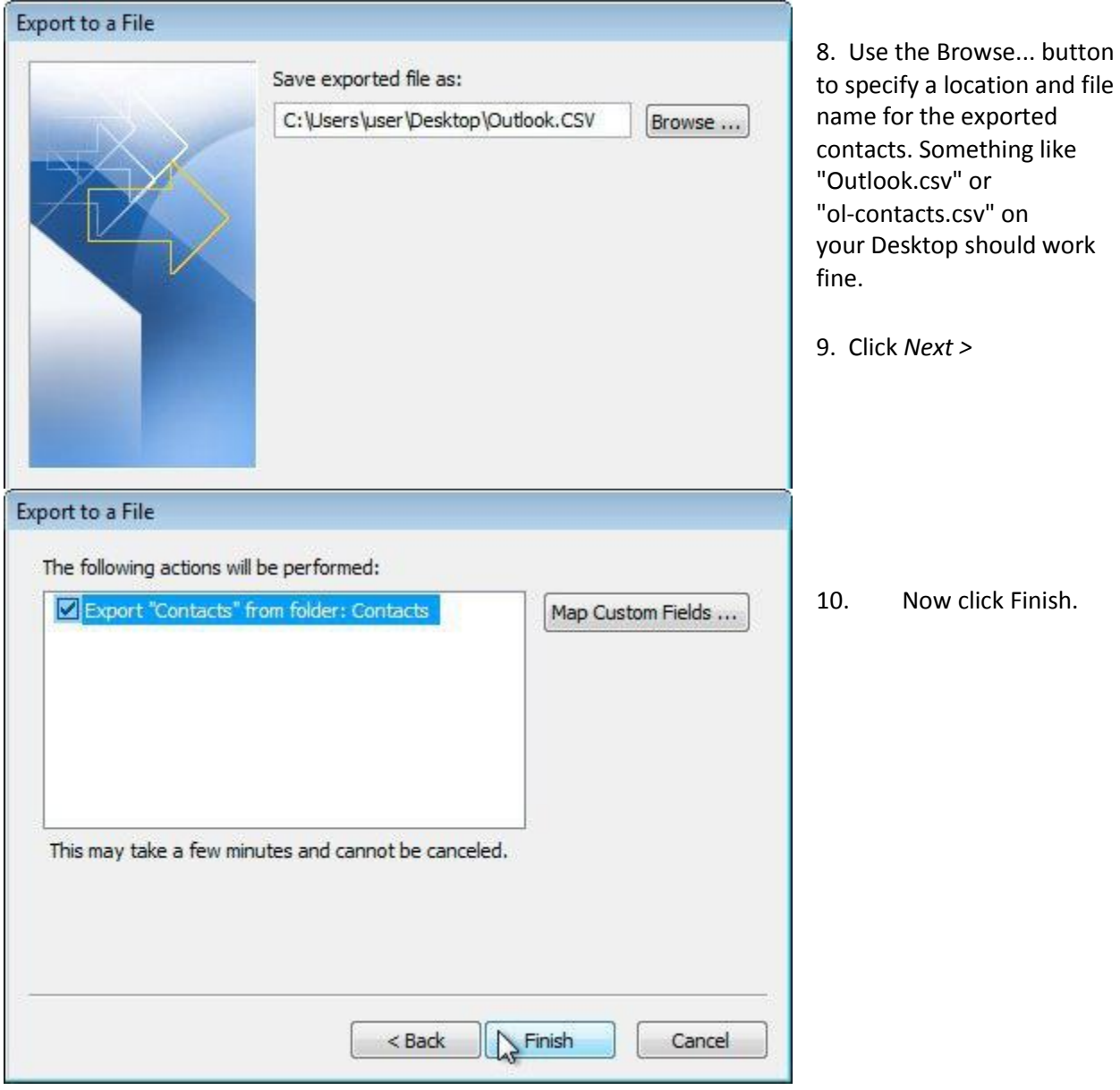

#### **Exporting Contacts from Outlook 2010 (source: www.office.com)**

1. Click the **File** tab.

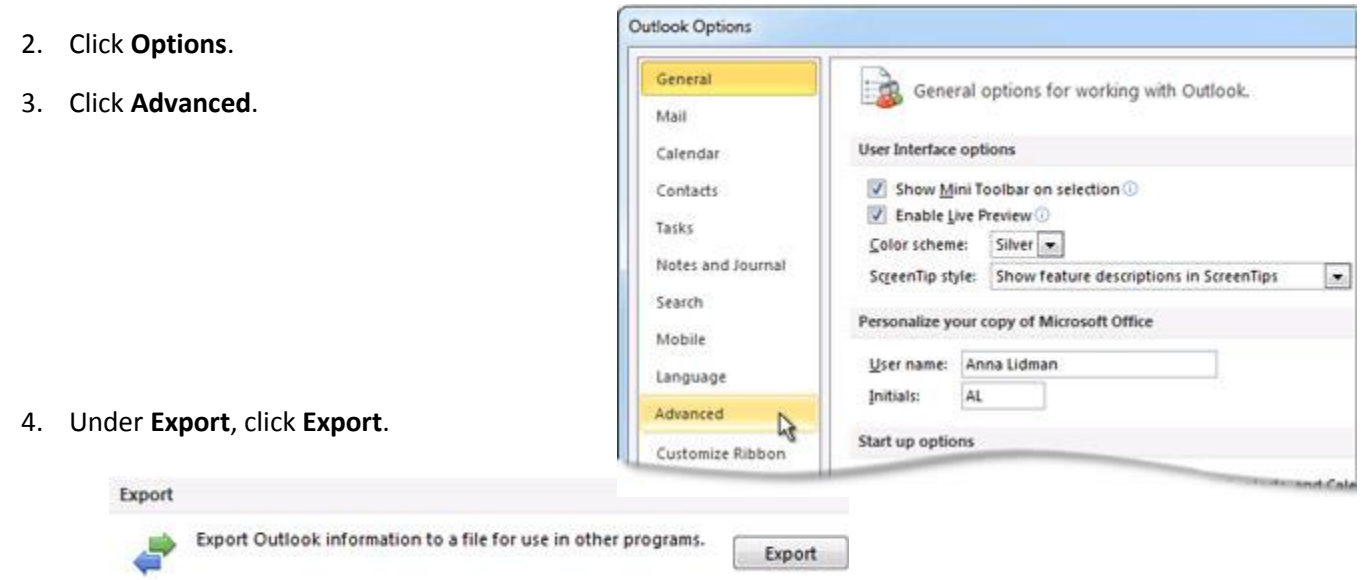

- 5. In the **Import and Export Wizard**, click **Export to a file**, and then click **Next**.
- 6. Under **Create a file of type**, click the type of export that you want, and then click **Next**.

The most common is **Comma Separated Values (Windows)**, also known as a CSV file.

7. Under **Select folder to export from**, select the contact folder that you want to export, and then click **Next**.

NOTE Unless you chose to export to an Outlook Data File (.pst), you can only export one folder at a time.

- 8. Under **Save exported file as**, click **Browse**, select a destination folder, and in the **File name** box, type a name for the file.
- 9. Click **OK**.
- 10. In the **Export to a File** dialog box, click **Next**.
- 11. Click **Finish**.

#### **Emails can be used for:**

- Sending participation invitations
- **•** Sending fundraising solicitation emails
- Sending thank you messages to your donors
- Communicating with your team members

#### **Uploading your email address book**

**Please Note:** Before uploading your contacts into the Participant Centre, edit the excel file you exported from Outlook so that it only contains a column for first name, last name and email address. Each of these items must be in its own column (3 columns total). Example:

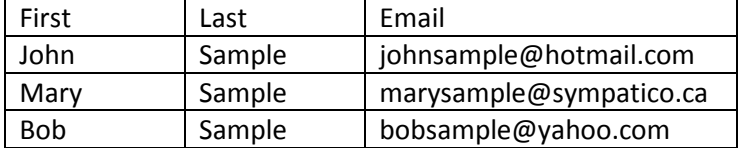

To add contacts, click on "Add contacts" in the right navigation menu or click on the "Email" tab and then "Contacts"

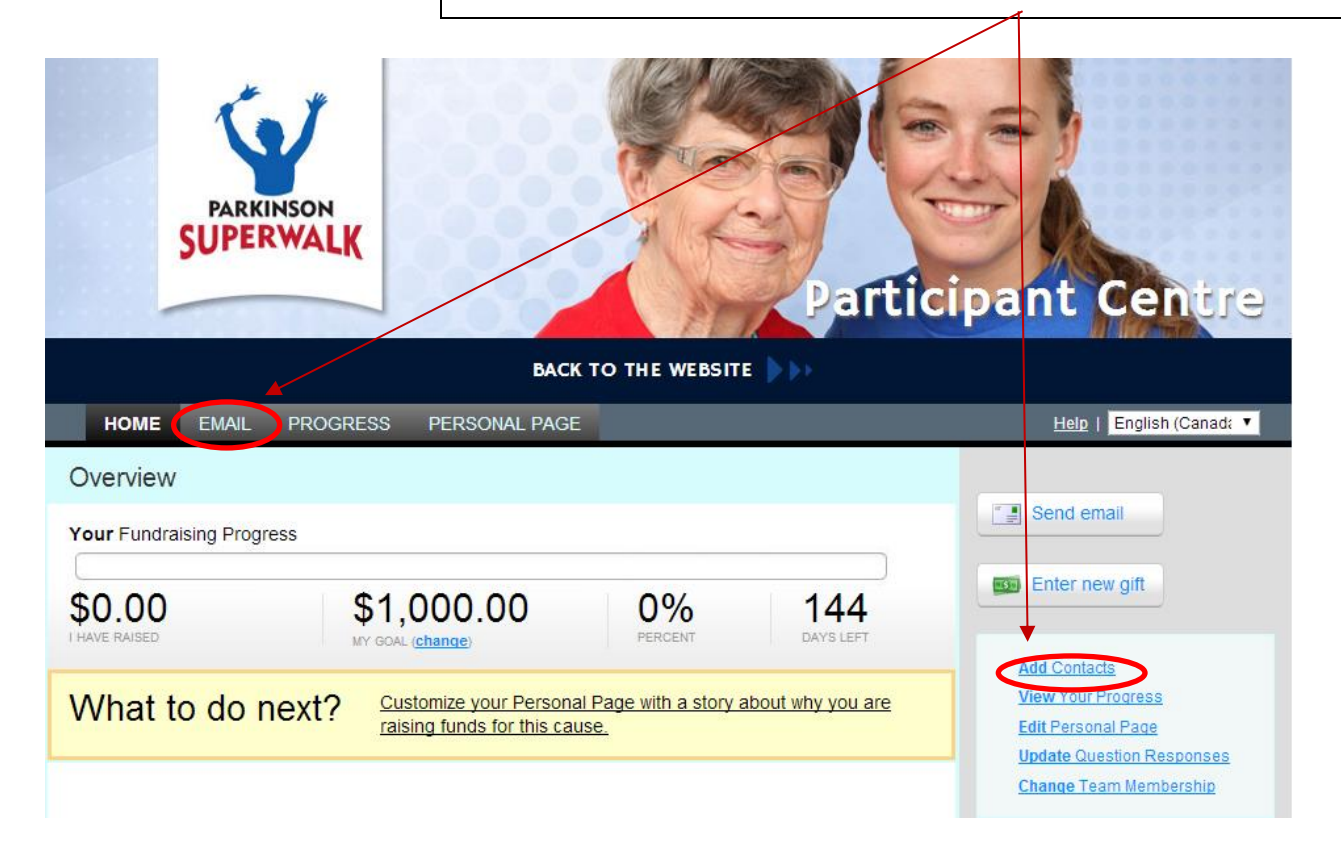

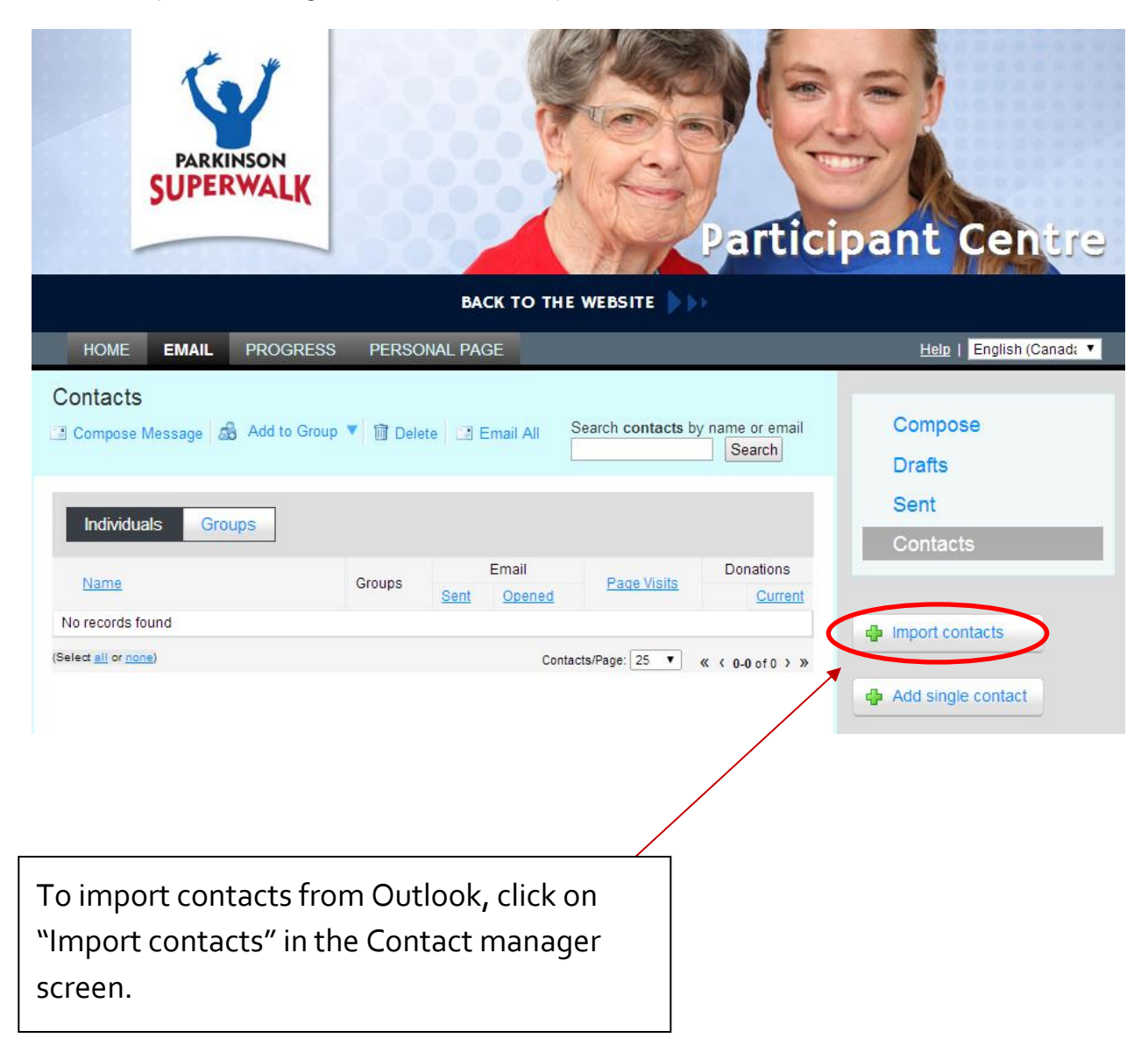

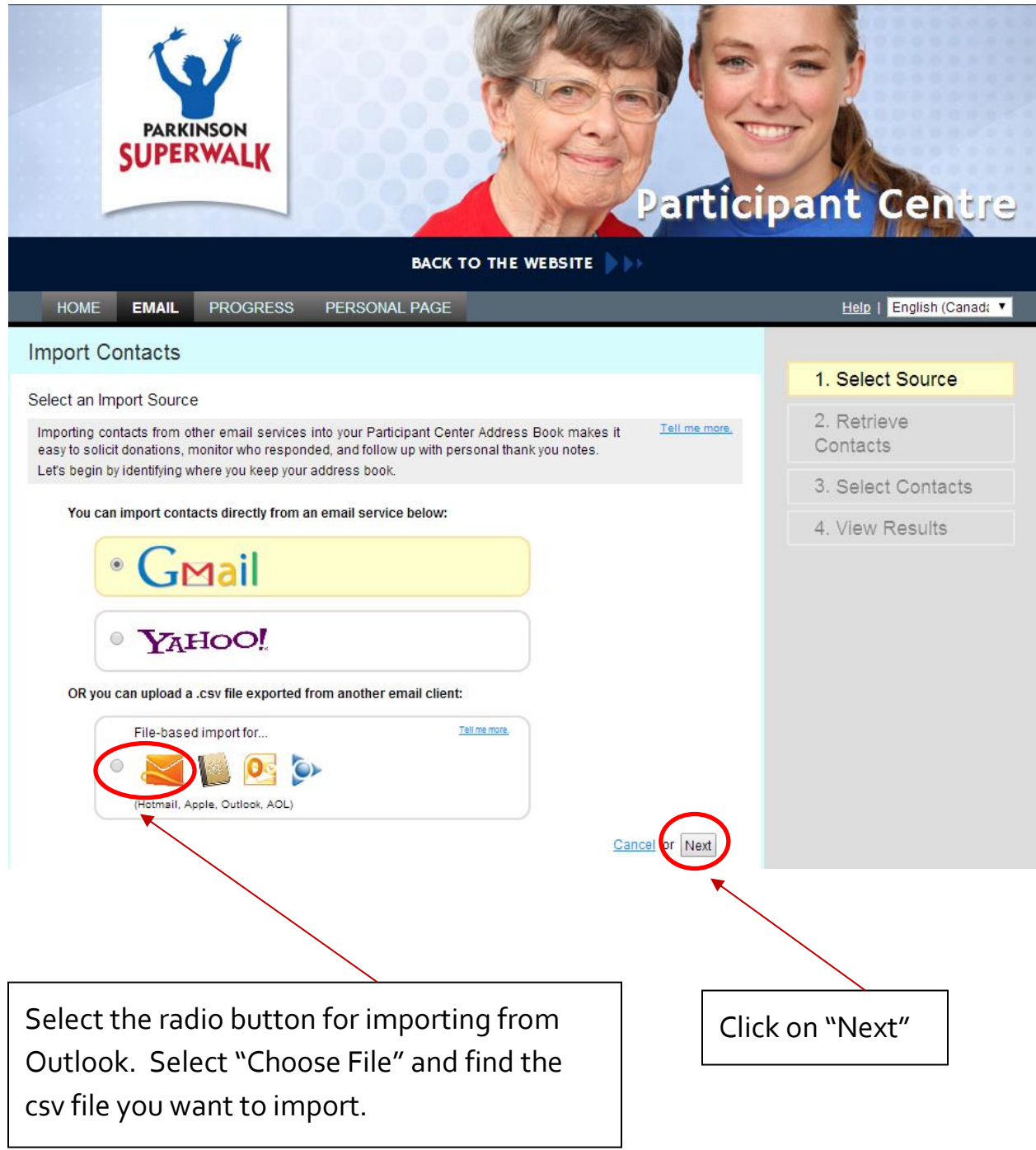

#### **Error Message**

If you get the following error message, your file is not in the right format. Make sure when exporting in Outlook that "Comma Separated Values" (Windows) is the file type that is selected.

# **Import Contacts**

Select an Import Source

Failed to parse your .csv file. Select a valid .csv file? Try again? Tell me more. Importing contacts from other email services into your Participant Center Address Book makes it easy to solicit donations, monitor who responded, and follow up with personal thank you notes. Let's begin by identifying where you keep your address book.

#### **Composing and sending an email**

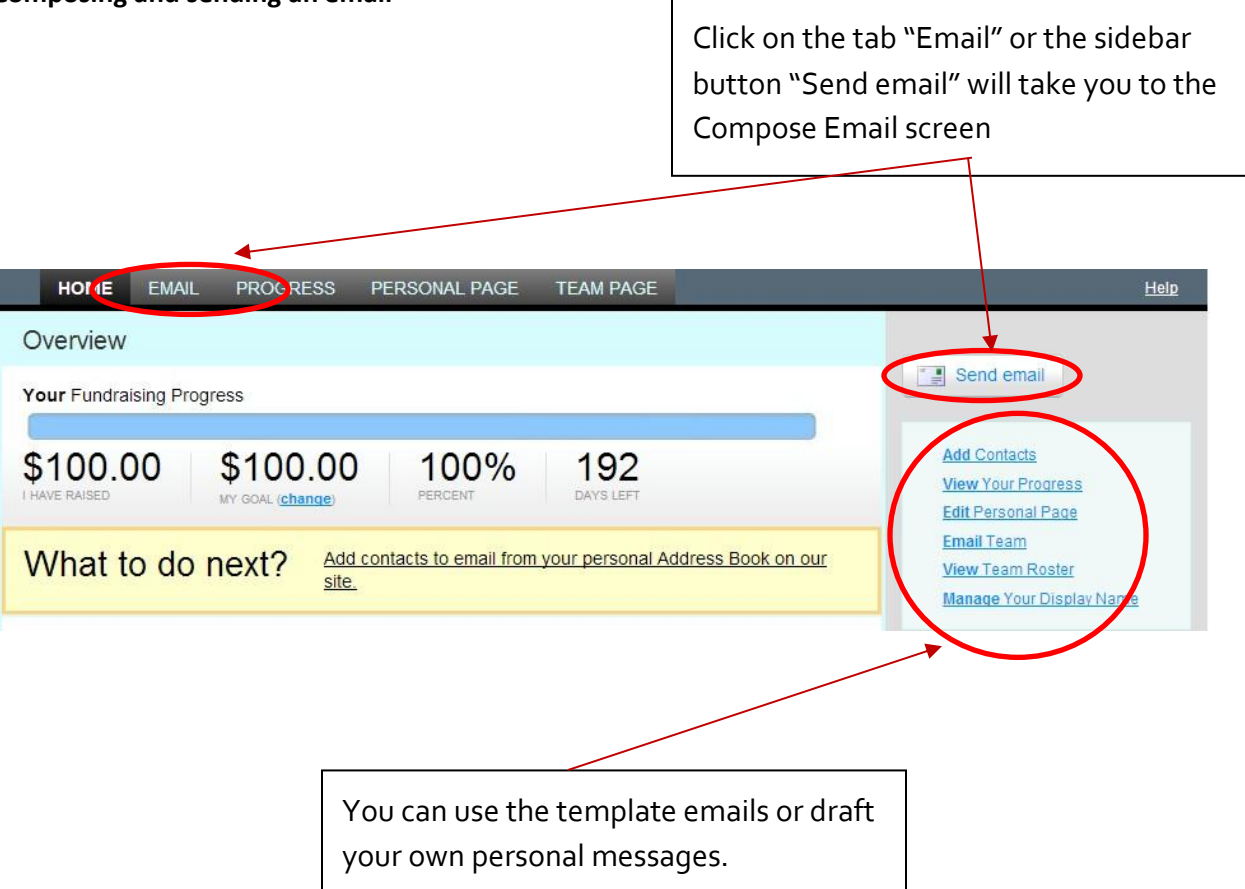